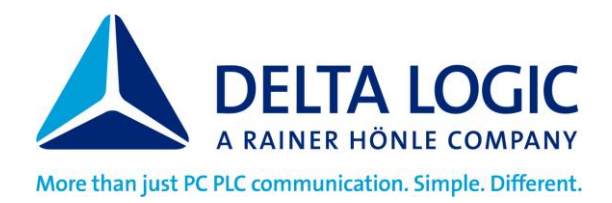

### **Installation of the icom Data Suite – iDS**

- 1. Open the web interface of your icom OS router
- 2. Switch to "Help" -> "Wizards"
- 3. Select "Install icom Data Suite / Container".
- 4. "Install icom Data Suite / container" -> Selection of the installation source -> "Automatic download from the Interne " -> Choice between "INSYS Update Server" (only with an existing Internet connection) or your own update server -> "Manual upload" (current file can be downloaded from the following link: [https://icom-data](https://icom-data-suite.releasenotes.io/)[suite.releasenotes.io/\)](https://icom-data-suite.releasenotes.io/)
- 5. "Select software licence (if available)"
	- **-> No license is required to activate the free trial period.**

->Click on "Browse" and select the license package (ids\_license\_<s/n>.tar, e.g. ids licence 12345678.tar).

6. "Extended container settings (usually not necessary for icom Data Suite)" ->If the Extended container settings checkbox is checked, the preselected container configuration can be adjusted.

->The container gets its own network interface, which is added to the selected IP network of the router. The container can be reached from outside in the selected network at the specified static IPv4 address. The IP address should be in the network of the selected IP network.

All local network interfaces of the router that are configured in local network or Ethernet operating mode, are activated and have at least one active static IPv4 address are available here.

## **-> The first available IP network and its static IP address +9 (decimal) are used for the preselected configuration; With routers of the SCR and ECR series, the IP address 192.168.1.10 is permanently preselected.**

7. Press the "Execute Wizard" button.

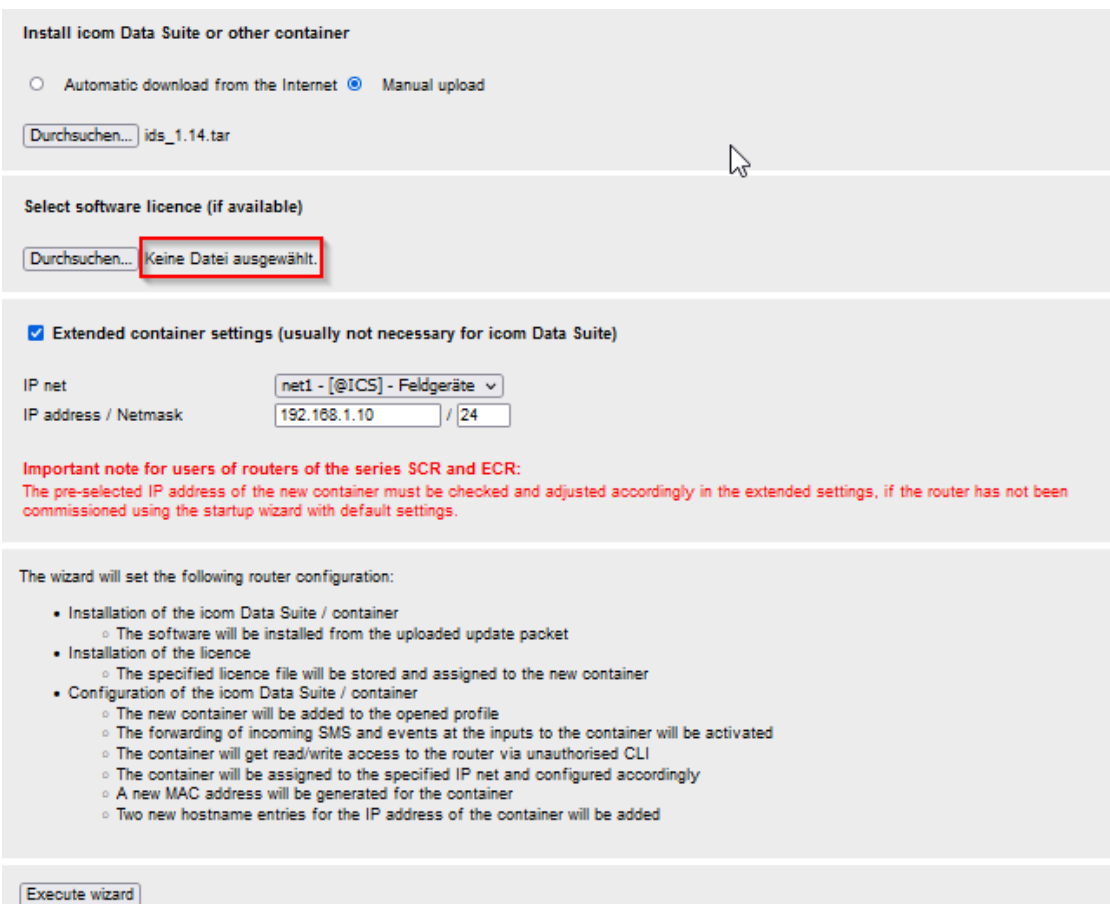

# **DELTA LOGIC Quick Start Guide icom Data Suite First Steps**

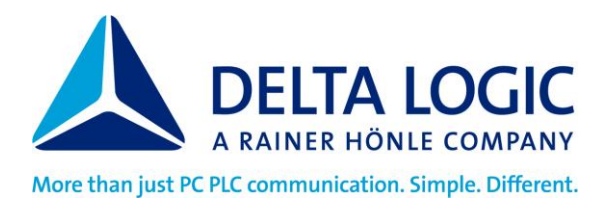

### **Check installation (licensed version only)**

- 1. Open a new tab in the Internet browser and enter and confirm the IP address of the icom Data Suite (default:192.168.1.10) or click on the IP address link after the wizard has ended.
- 2. Login with name (default: insys) and password (icom)

Software-Version

 $1.14$ 

- 3. Open the Status > Overview page and check the software version of the icom Data Suite to verify a successful installation
- 4. Open the Status > License page to check the license scope

#### **Start the 45 day trial period**

- 1. Open a new tab in the Internet browser and enter and confirm the IP address of the icom Data Suite (default:192.168.1.10) or click on the IP address link after the wizard has ended.
- 2. Press the "Start test period" button.

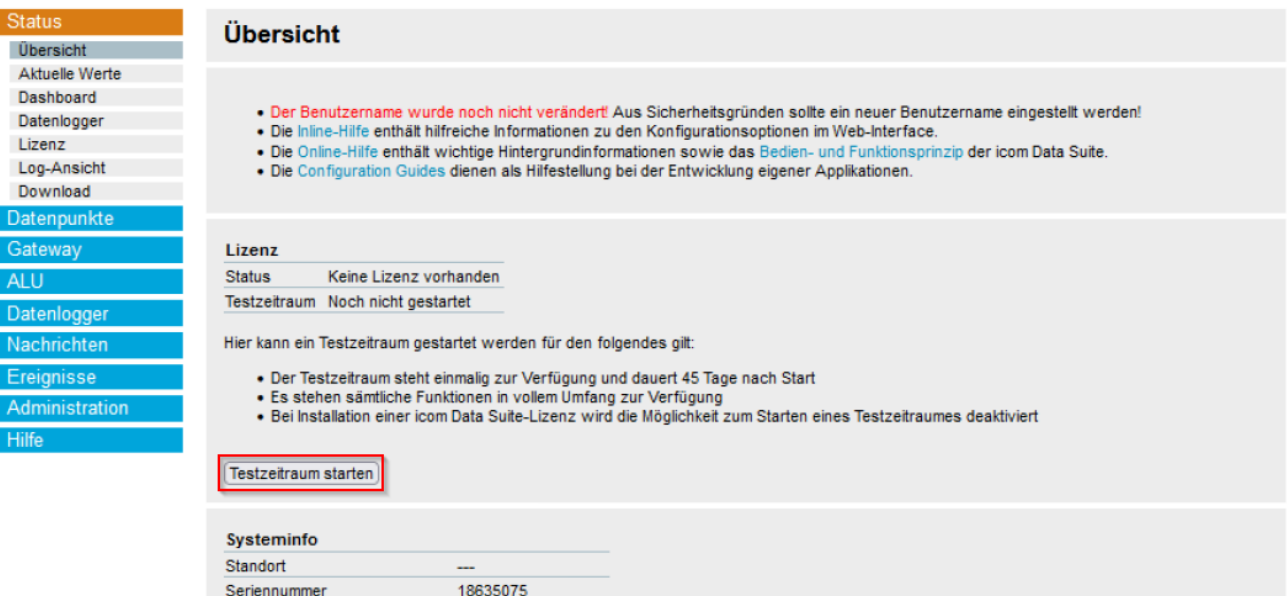